# Οδηγίες για καταχώρηση των Στατιστικών Δεδομένων Ιουνίου 2018 στην Πλατφόρμα της Μέσης Γενικής Εκπαίδευσης

## $B$ ήμα 1:

Θα επισκεφθείτε την πιο κάτω ιστοσελίδα: https://dmecloud.dias.ac.cy

# **Βήμα 2:**

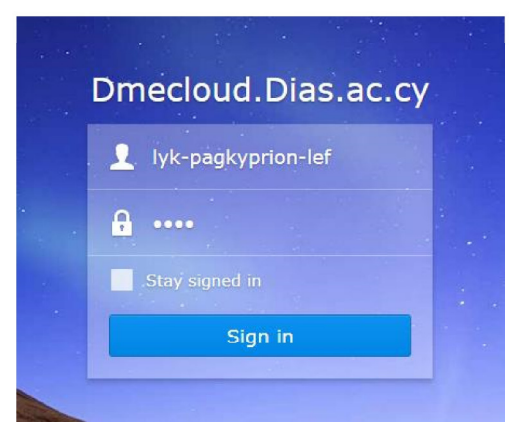

Όταν εμφανιστεί στην οθόνη η Εικόνα 1 παραπλεύρως, στο πρώτο πεδίο θα καταχωρήσετε το όνομα χρήστη όπως αυτό εμφανίζεται στο επίσημο email του σχολείου σας (μέχρι το @schools.ac.cy) και στο αμέσως επόμενο πεδίο τον κωδικό του σχολείου σας που χρησιμοποιείται για σκοπούς στατιστικών (οι κωδικοί και τα emails βρίσκονται στο επισυναπτόμενο αρχείο "School Accounts.xlsx")

Εικόνα 1

# Βήμα 2:

Με το Sign In θα εμφανιστεί η πιο κάτω οθόνη, Εικόνα 2.

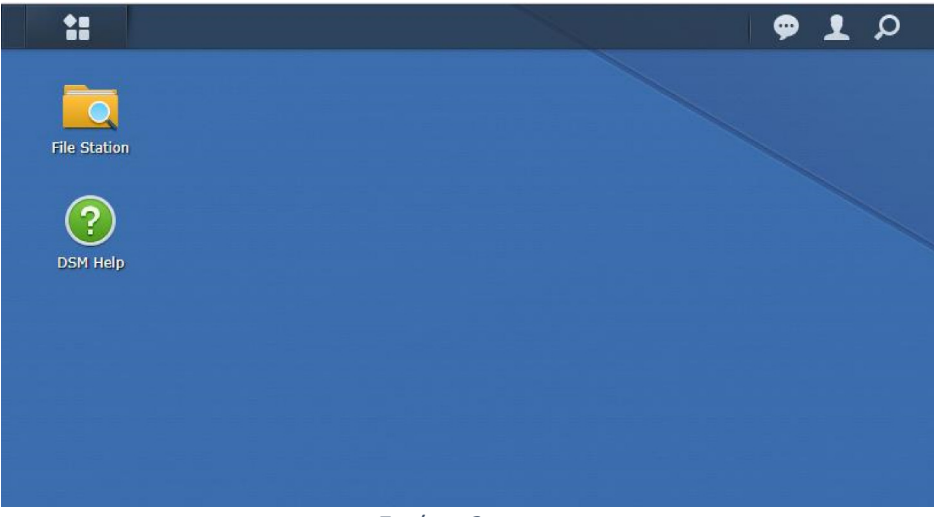

Εικόνα 2

#### Βήμα 3: Αλλαγή Κωδικού

Στη συνέχεια επιλέξτε τα "Options" από το Task-bar (φατσούλα) και την επιλογή «Personal». Θα εμφανιστεί το παράθυρο που βλέπετε παρακάτω. Στη θέση «New Password» δώστε δικό σας κωδικό. Επαναλάβετε το Νέο Κωδικό στη θέση «Confirm Password». Πατήστε «OK» και πηγαίνετε πίσω στην αρχική σελίδα, Εικόνα 2. Αντιγράψτε και φυλάξετε τον κωδικό σε ασφαλές μέρος.

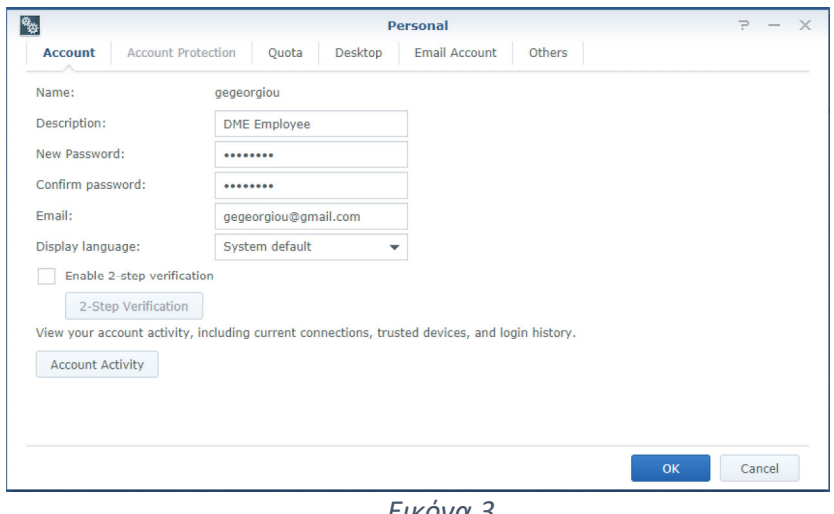

Εικόνα 3

### Βήμα 4:

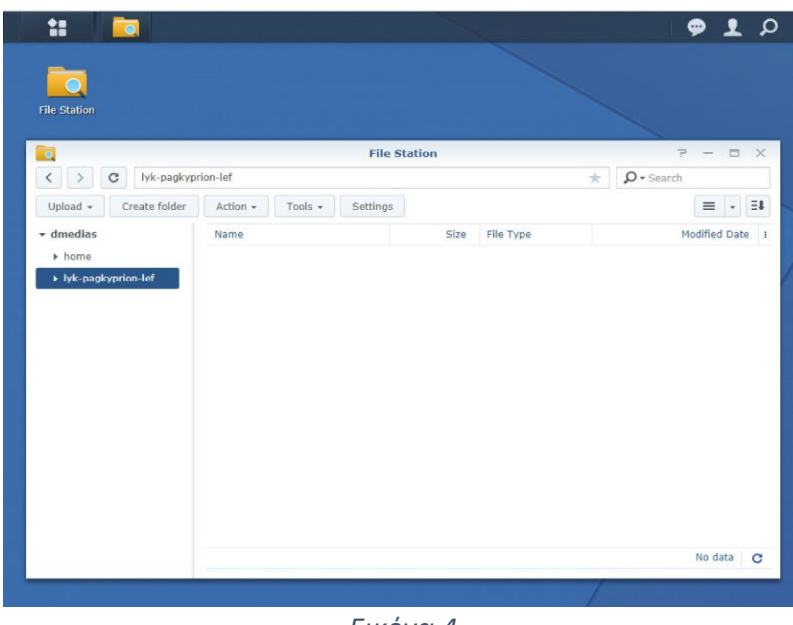

Αφού επιλέξετε το File Station (Εικόνα 2) θα εμφανιστεί η οθόνη παραπλεύρως (Εικόνα 4). Επιλέξτε το φάκελο του σχολείου σας.

Εικόνα 4

## Βήμα 5:

Στο φάκελο αυτό δημιουργήστε φάκελο (folder) με την ονομασία «ΣΤΑΤΙΣΤΙΚΑ\_2017\_18». Τέλος κάνετε Upload ή χρησιμοποιήσετε το Drag and Drop για να ανεβάσετε το «APOTELESMATA IOUNIOU 2018.XLSX».